# **Instrukcja obsługi**

# **LV-IP50W-II**

Kamera kolorowa z IR 5.0 MPx, obiektyw 2.8 mm

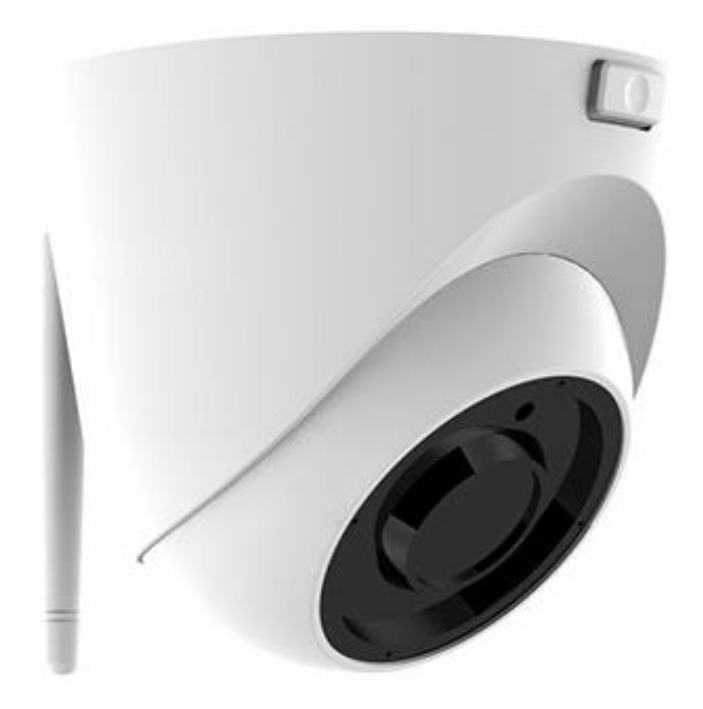

Zasięg IR 40 m, zasilanie 12V DC

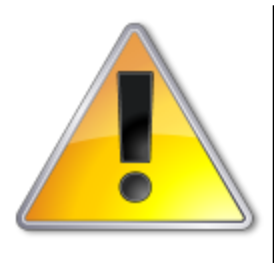

UWAGI: Z instrukcją należy zapoznać się PRZED podłączeniem do źródła zasilania

Rozkręcanie obudowy wzbronione!!! W przypadku problemów proszę skontaktować się instalatorem, dystrybutorem lub importerem.

# • **POŁĄCZENIA**

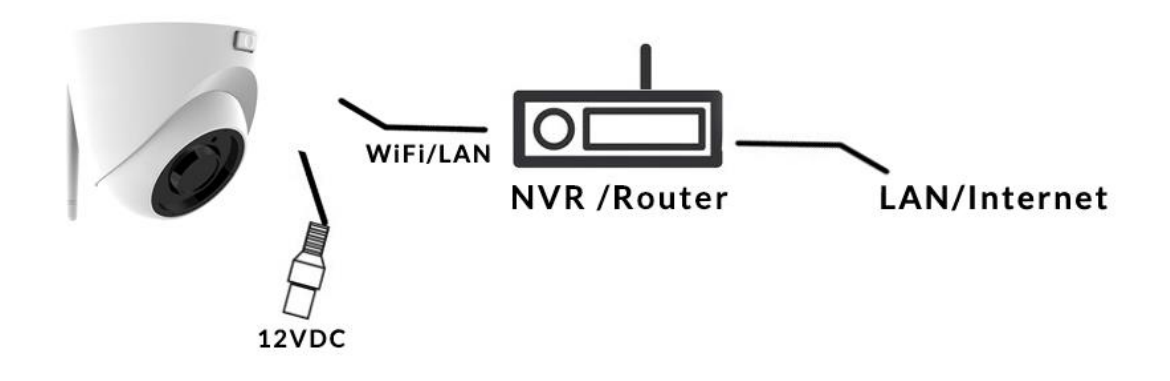

# • **PROBLEMY I ROZWIĄZANIA**

- **1. Brak obrazu po włączeniu zasilana**
	- **1.1. Sprawdzić pod obciążeniem czy zasilacz daje odpowiednie: napięcie, prąd oraz czy polaryzacja jest prawidłowa.**
	- **1.2. Sprawdzić czy wszystkie wtyki są dokładnie podłączone.**
- **2. Pływające zakłócenia z dołu do góry na obrazie**
	- **2.1. Podłączony zasilacz nie jest zasilaczem stabilizowanym lub ma uszkodzoną stabilizacje napięcia**
	- **2.2. Sprawdź poprawność połączeń z wszystkimi urządzeniami.**
- **3. Nieustannie pływające kolory w tle**
	- **3.1. Kamera umieszczona w bliskiej odległości od lamp energooszczędnych lub świetlówek powodujących zakłócenia elektromagnetyczne. Zredukuj ilość lamp lub zwiększ odległość kamery od lamp.**
- **4. Rozmazany obraz**
	- **4.1. Źle ustawiona ostrość na obiektywie kamery.**
	- **4.2. Niewłaściwe napięcie zasilania kamery z źródła zasilania**
	- **4.3. Podłączone przewody o niewłaściwej impedancji**

# • **WPROWADZENIE**

**Gratulujemy zakupu niniejszego produktu. Przed rozpoczęciem korzystania z urządzenia należy dokładnie zapoznać się z podręcznikiem użytkowania w celu zapewnienia poprawnej obsługi urządzenia. Przeczytany podręcznik należy przechowywać się w bezpiecznym miejscu do wykorzystania w przyszłości. Kamery kolorowe z tej serii wyróżniają się wysoką rozdzielczością obrazu oraz bogactwem rzeczywistych kolorów. Wygodny montaż, łatwa obsługa oraz wysokie parametry pracy sprawiają, że jest to produkt doskonale nadający się do budowy efektownych systemów CCTV.**

## **Proszę przeczytać uważnie instrukcję obsługi w celu zapewnienia właściwego stosowania produktu.**

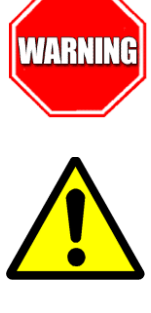

Aby Uniknąć pożaru lub porażenia prądem nie wystawiaj urządzeń na bezpośrednie działanie wody, deszczu, śniegu.

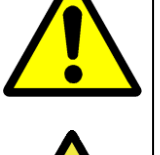

Symbol ma na celu zwrócenie uwagi użytkownika na ważne operacje lub akcje serwisowe dołączone w instrukcji serwisowania

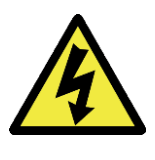

Wysokie niebezpieczne napięcie wewnątrz produktu! Ten symbol wskazuje na ryzyko porażenia prądem elektrycznym.

**OSTROŻNIE: ABY ZMNIEJSZYĆ RYZYKO PORAŻENIA PRĄDEM NIE OTWIERAĆ OBUDOWY KAMERY. W RAZIE PROBLEMÓW WEZWAĆ SPECJALISTYCZNY SERWIS LUB SKONTAKTOWAĆ SIĘ Z DYSTRYBUTOREM.**

# • **UWAGI**

- **1. Proszę zwrócić uwagę na podane temperatury pracy kamery, należy unikać zbyt niskich lub zbyt wysokich temperatur.**
- **2. Nie kierować kamery bezpośrednio w stronę słońca lub silnego źródła światła. (możliwość uszkodzenia przetwornika CCD lub CMOS)**
- **3. Urządzenie przeznaczone jest na rynek europejski.**
- **4. Nie montować w pobliżu kaloryferów lub innych silnych źródeł ciepła.**

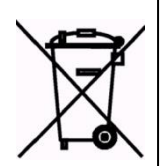

Symbol przekreślonego kosza na śmieci na produkcie lub jego opakowaniu oznacza, że produktu nie wolno wyrzucać do zwykłych pojemników na odpady. Obowiązkiem użytkownika jest przekazanie zużytego sprzętu do wyznaczonego punktu zbiórki w celu recyklingu odpadów powstałych ze sprzętu elektrycznego i elektronicznego. Zapewniając prawidłową utylizację pomagasz chronić środowisko naturalne. W celu uzyskania bardziej szczegółowych informacji dotyczących recyklingu niniejszego produktu należy skontaktować się z przedstawicielem władz lokalnych, dostawcą usług utylizacji odpadów lub sklepem gdzie nabyto produkt.

# **UWAGI:**

- **Stosować zasilacz stabilizowany posiadający wymagane certyfikaty. Napięcie wyjściowe, prąd, polaryzacja muszą być zgodne z wymaganiami kamery.**
- **Jeśli kamera jest instalowana w obszarze występowania burz, zalecane jest stosowanie zabezpieczeń antyprzepięciowych.**
- **W celu uzyskania obrazu wysokiej jakości stosować przewód koncentryczny wysokiej jakości + przewód zasilający o przekroju dostosowanym do odległości od źródła zasilania.**

# • **SPECYFIKACJA TECHNICZNA**

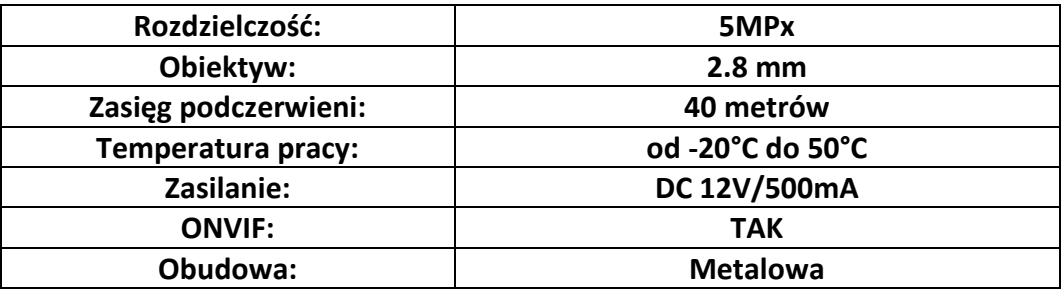

# • **IMPORTER/PRODUCENT**

**IVEL Electronics Sp. z o. o. Sp.k. ul. Ks. Brzóski 5 42-202 Czestochowa www.ivel.pl, [ivel@ivel.pl](mailto:ivel@ivel.pl)**

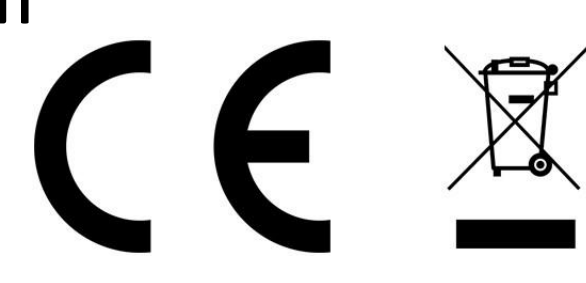

#### **Podłączenie kablem internetowym UTP kamery do sieci (przez router lub switch), aby ustawić parametry i połączenie bezprzewodowe.**

Standardowy kabel internetowym UTP podłączyć kamerę do wolnego portu LAN w routerze lub switchu. Kabel sieciowy musi być zarobiony tak jak na poniższym obrazku (koniecznie sprawdzić z obu stron prawidłowe zarobienie przewodu) schemat poniżej:

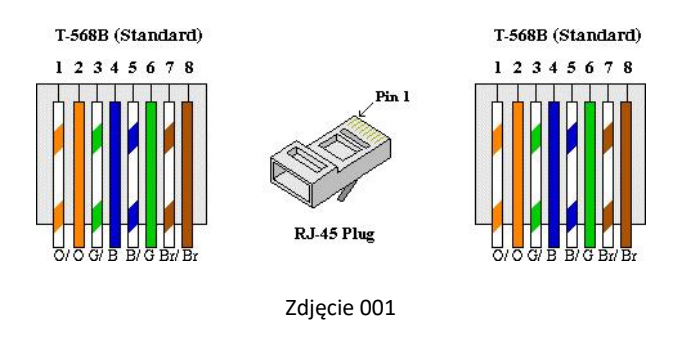

Podłączyć zasilanie 12V DC

Pobierz dedykowany program do wyszukiwania i ustawiania adresu IP kamerze, plik ze stron[y http://ivel.pl/pobieranie/software/ipcsearch.zip](http://ivel.pl/pobieranie/software/ipcsearch.zip) i zainstaluj na swoim komputerze.

Otwórz program Search Tool, kliknij "Refresh", pojawią się wszystkie kamery dostępne w sieci LAN, tutaj również można zmienić adres IP kamery

Fabryczne ustawienia użytkownika i hasła w kamerze:

Użytkownik: admin

Hasło: admin

Upewnij się, że kamera posiada adres IP z tej samej klasy co sieć LAN. Jeżeli adresacja jest inna zmień numery zazanaczając urządzenie i w prawym oknie wprowadzić prawidłowe. Można tez ustawić kamerze DHCP opcja dla początkujących.

Po zmodyfikowaniu adresu IP, kliknij ponownie "Search" , pojawi się nowy adres IP kamery.

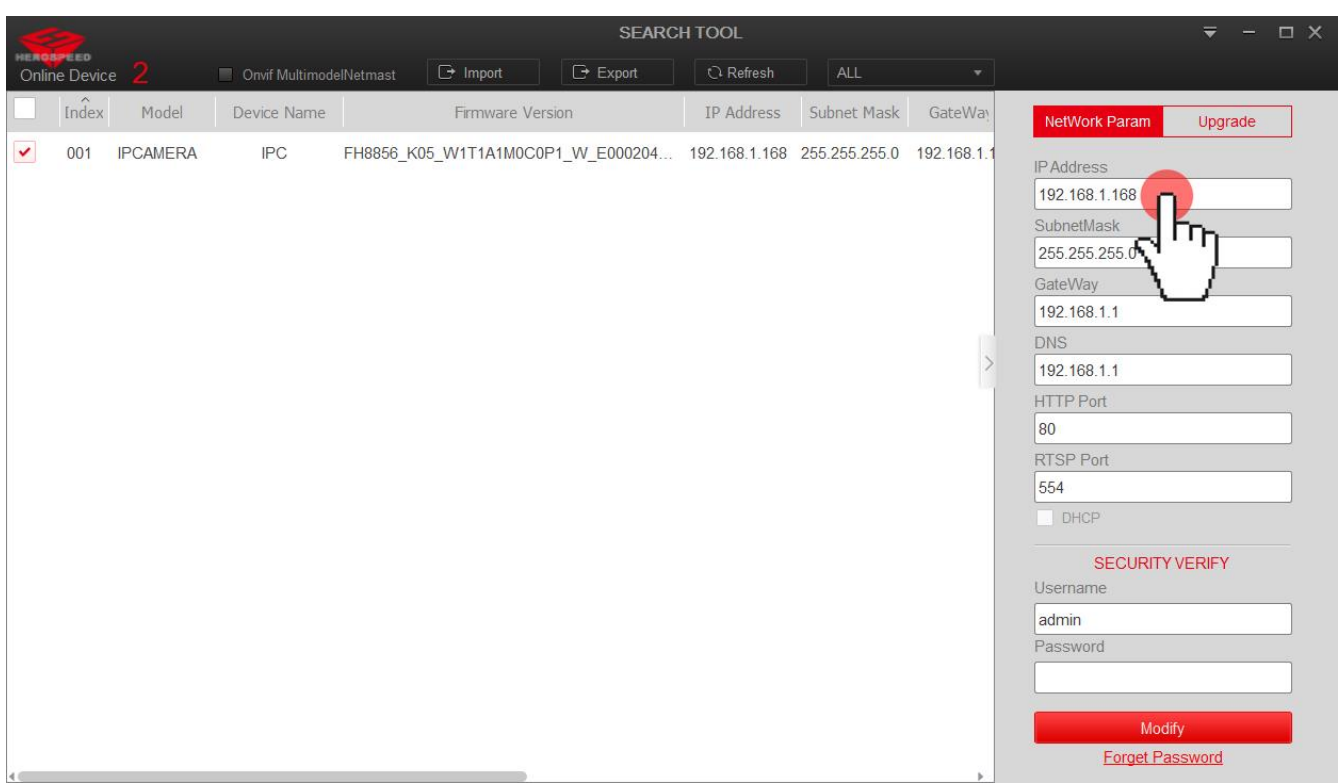

Uruchom przeglądarkę Edge (inne przeglądarki nie są obsługiwane), zainstaluj rozszerzenie IE TAB

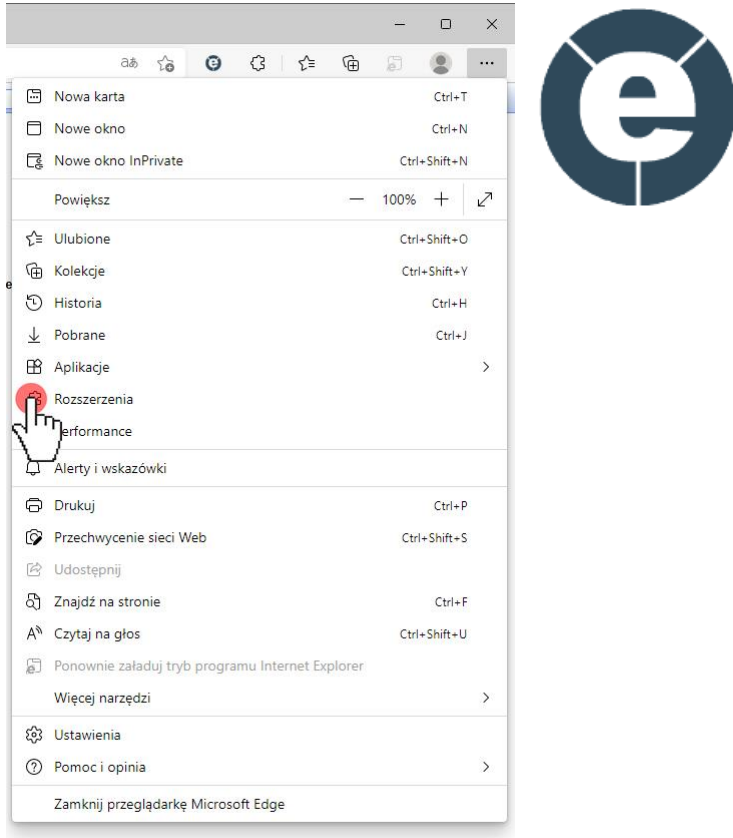

### Klikamy w zarządzaj rozszerzeniami

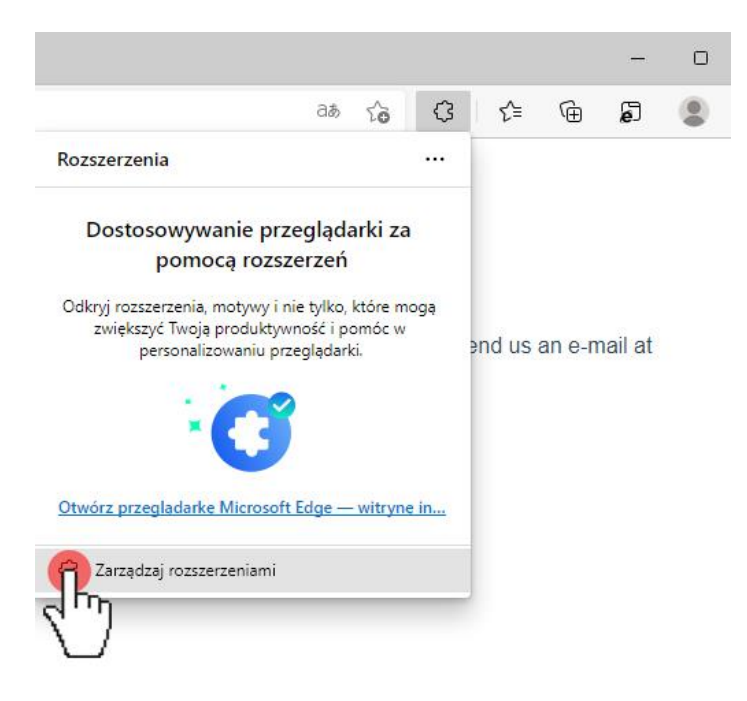

#### Klikamy w przycisk Pobierz rozszerzenia dla przeglądarki Edge

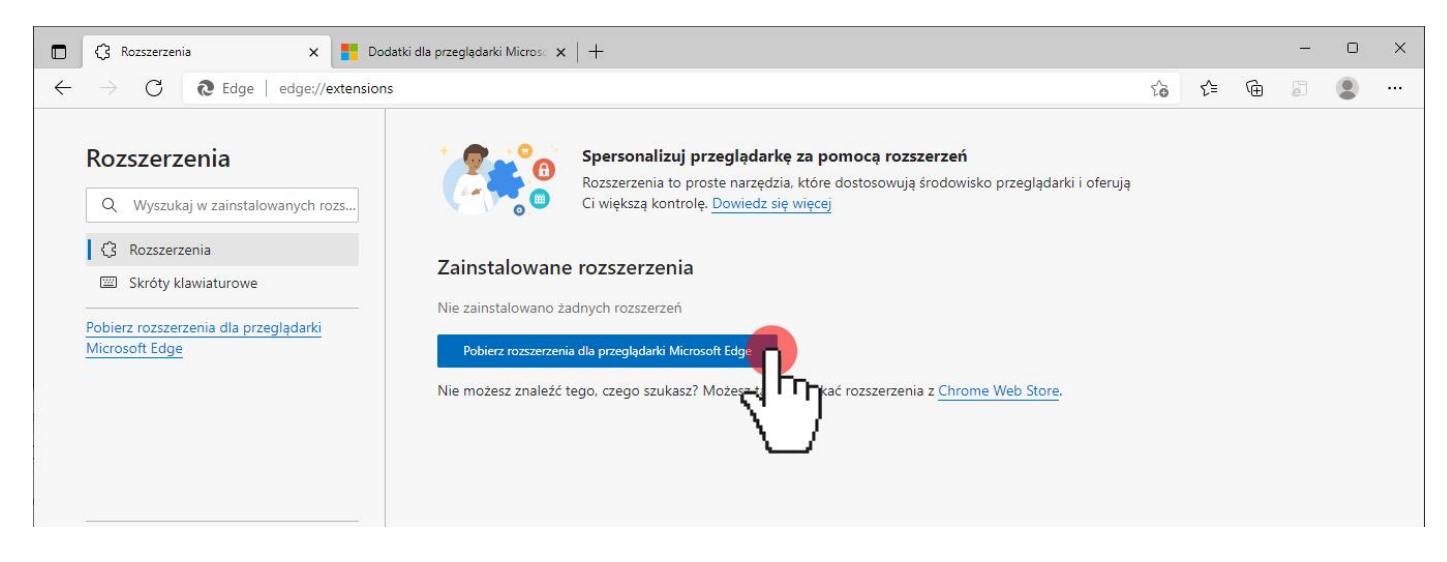

Wpisujemy w wyszukiwarce IE Tab następnie klikamy w przycisk Pobierz i dodajemy rozszerzenie

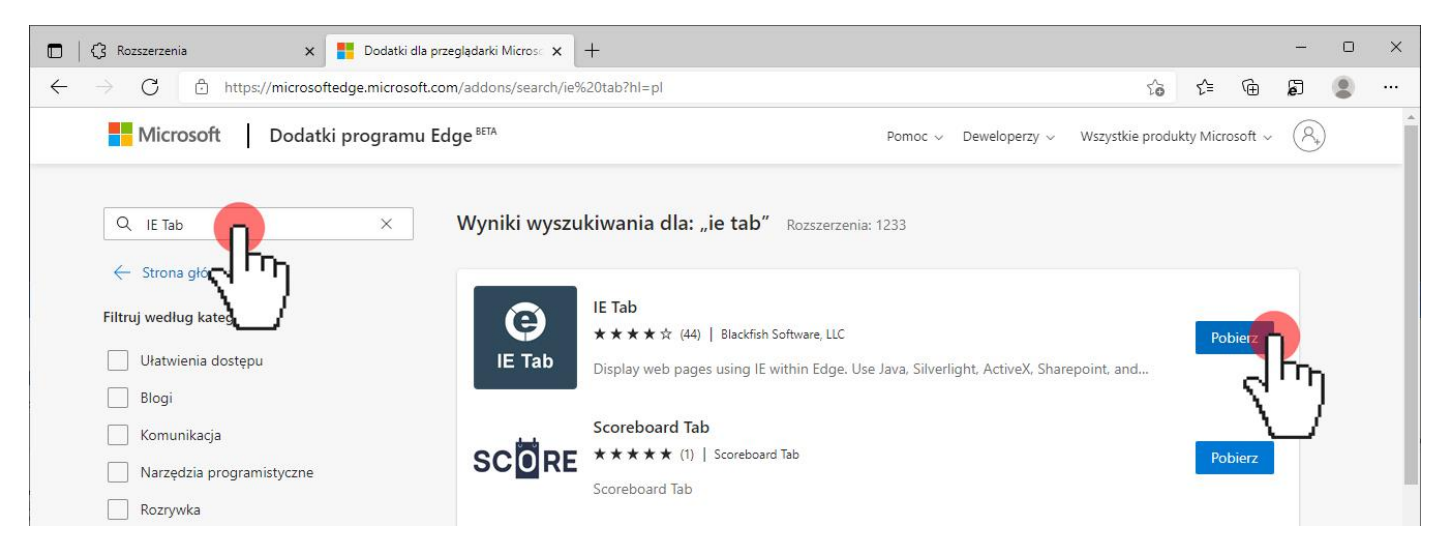

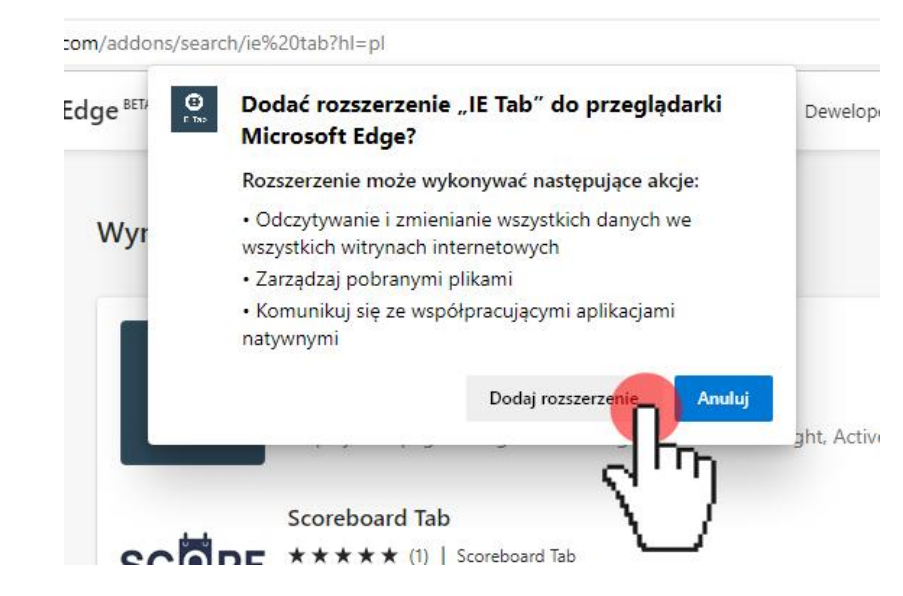

#### Klikamy Dodaj rozszerzenie

#### Klikamy Włącz synchronizację

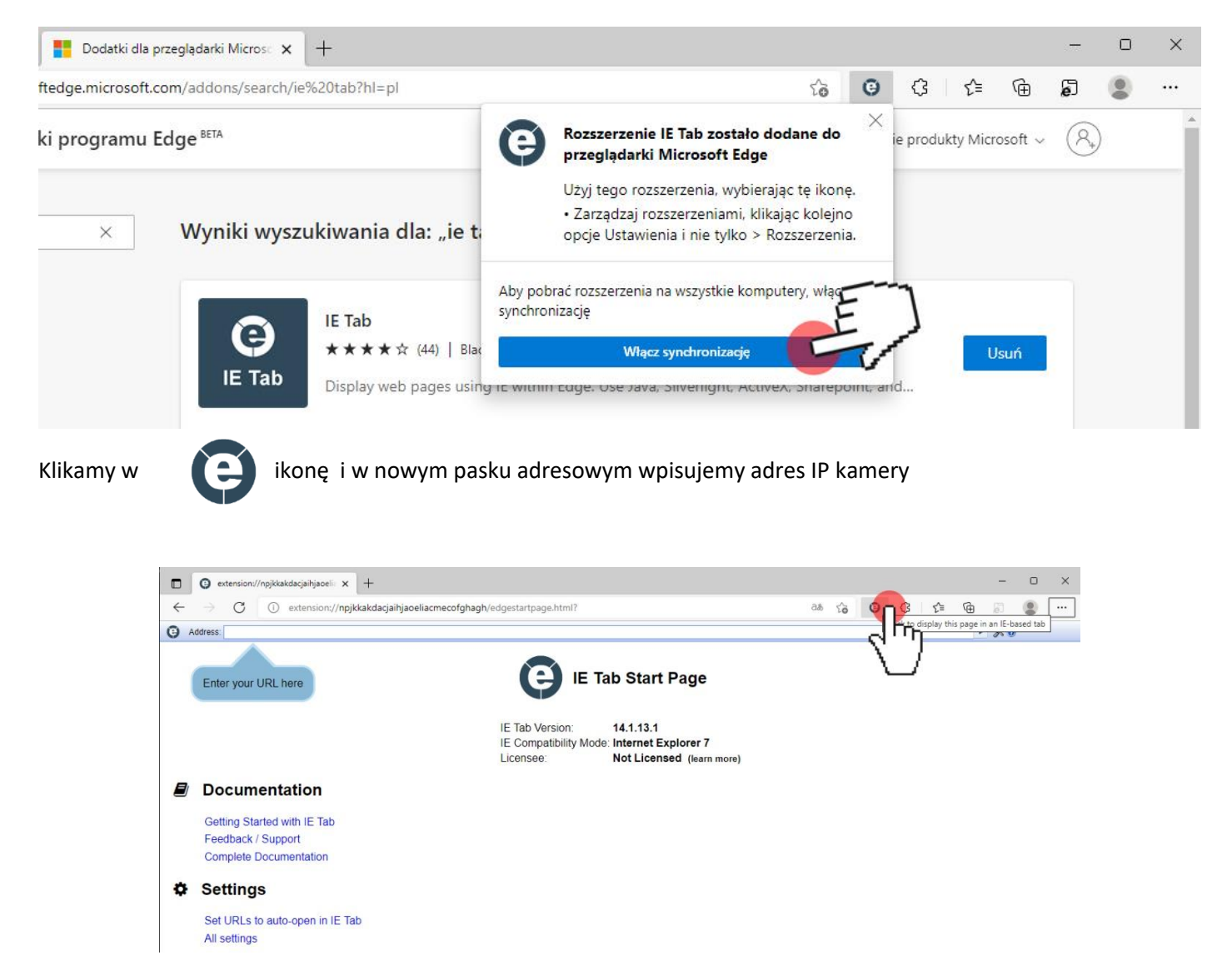

Pojawi się strona logowania. Wybieramy język Polski, wprowadzamy "użytkownik" "hasło" i kliknij Zaloguj, aby rozpocząć pracę z kamerą IP.

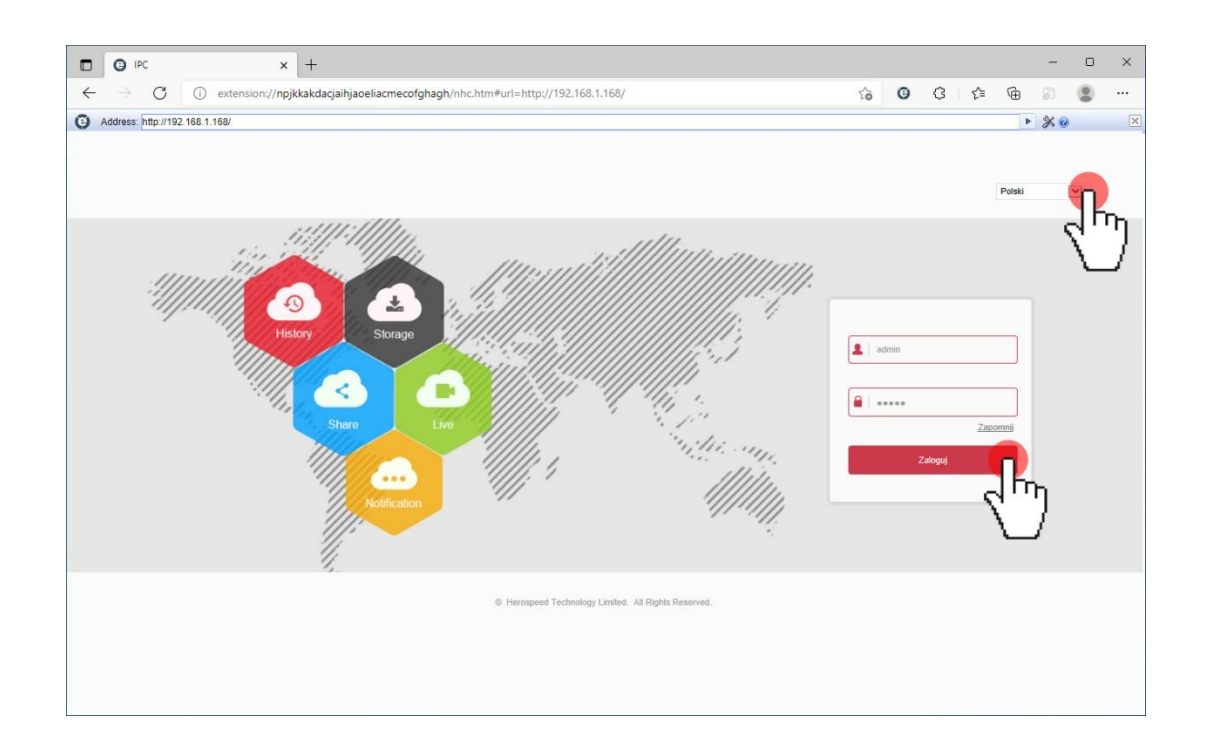

## **Ustawianie połączenia z siecią bezprzewodową**

Wchodzimy do zakładki Opcje

Następnie Sieć i Ustawienia zaawansowane w prawymoknie wybieramy Wifi

Klikamy skanowanie wyszukujemy nasza sieć bezprzewodową. Klikamy w kratkę przy sieci tak aby pojawił się znacznik,

Wprowadzamy Klucz czyli hało do sieci

Klikamy DHCP lub ustawiamy adresy IP ręcznie, klikamy w przycisk Zapisz

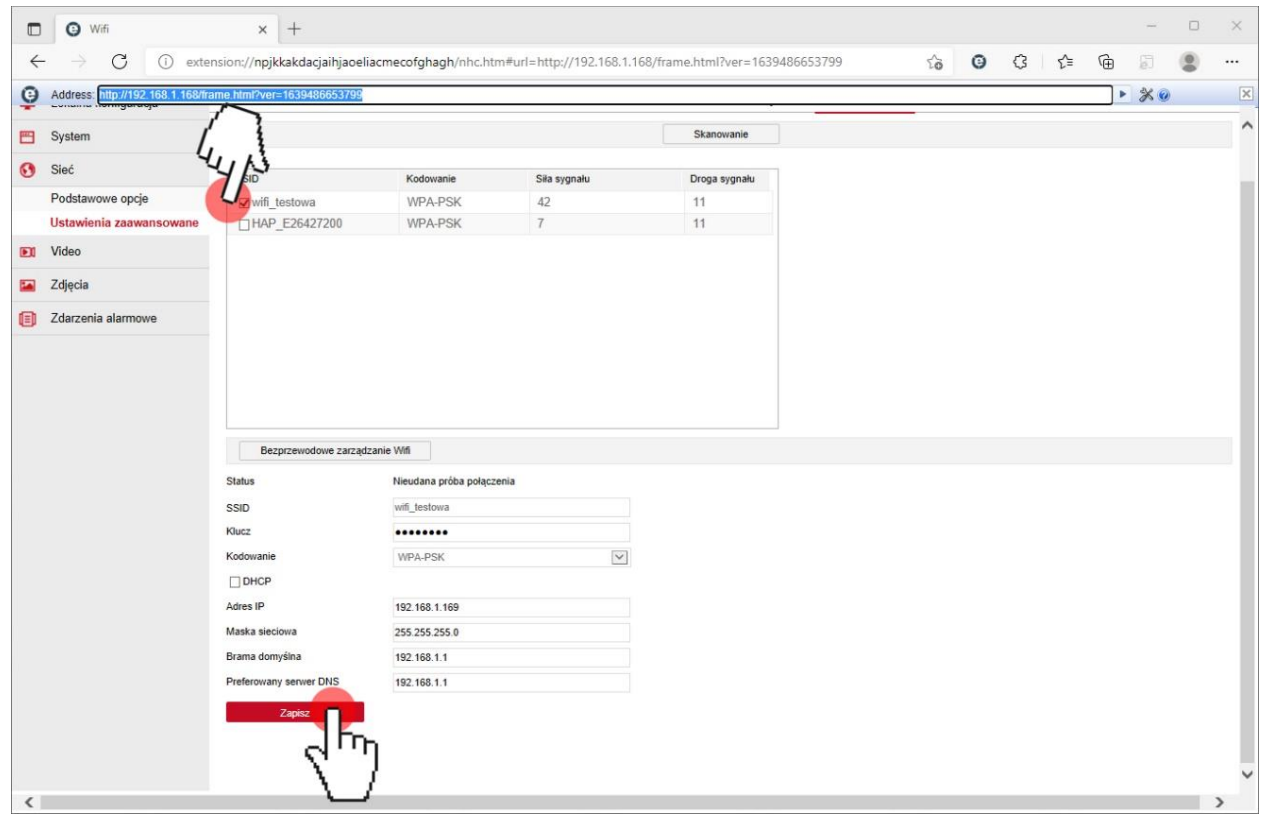

# Odświeżamy stronę wciskając na klawiaturze przycisk F5 Pojawi się informacja Połączenie zakończyło się sukcesem

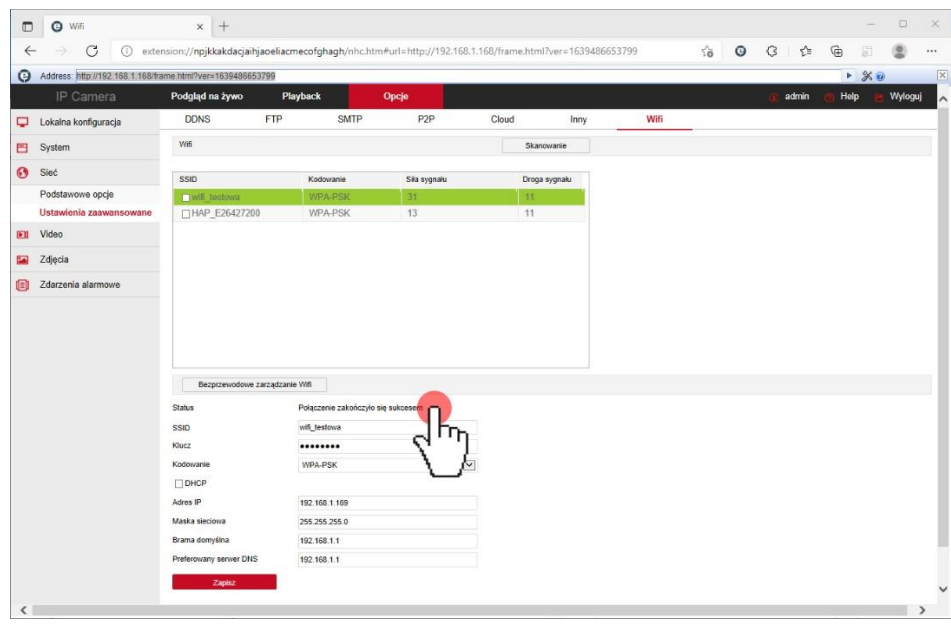

### **Ustawianie nagrywania na kartę pamięci**

Wchodzimy do zakładki Opcje

Następnie System i Karta SD

W liście powinna pojawić się karta którą włożyliśmy do gniazda znajdującego się pod spodem kamery po klapką. Kartę zaznaczamy i klikamy formatuj

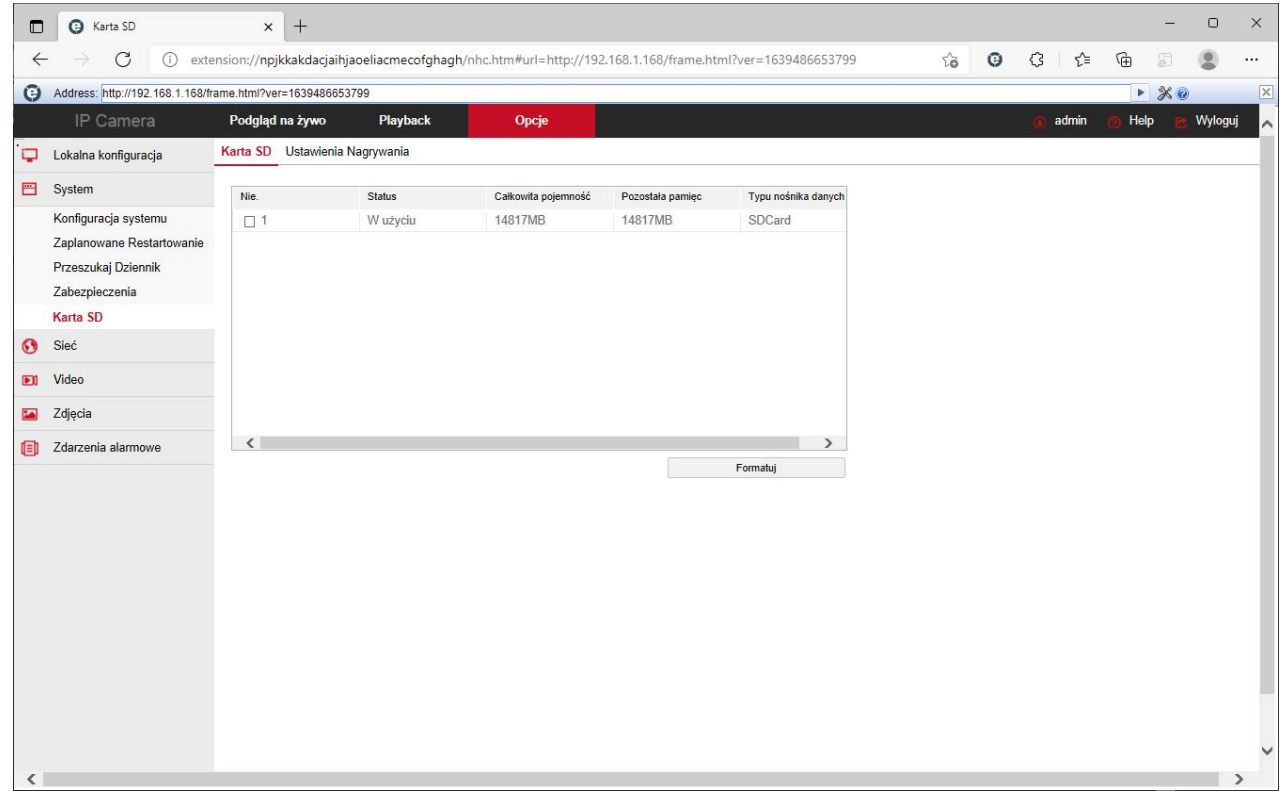

Kartę zaznaczamy i klikamy formatuj

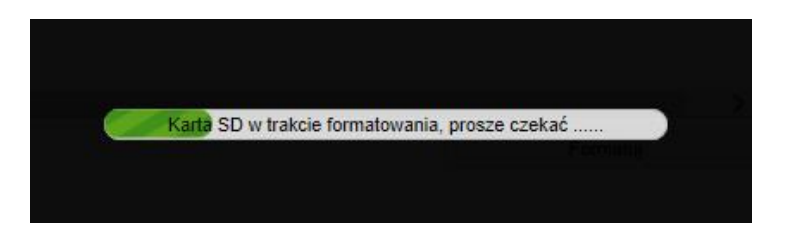

Gniazdo karty pamięci znajduje się w środku kopuły Demontujemy dolny pierścień mocujący wciskając przycisk

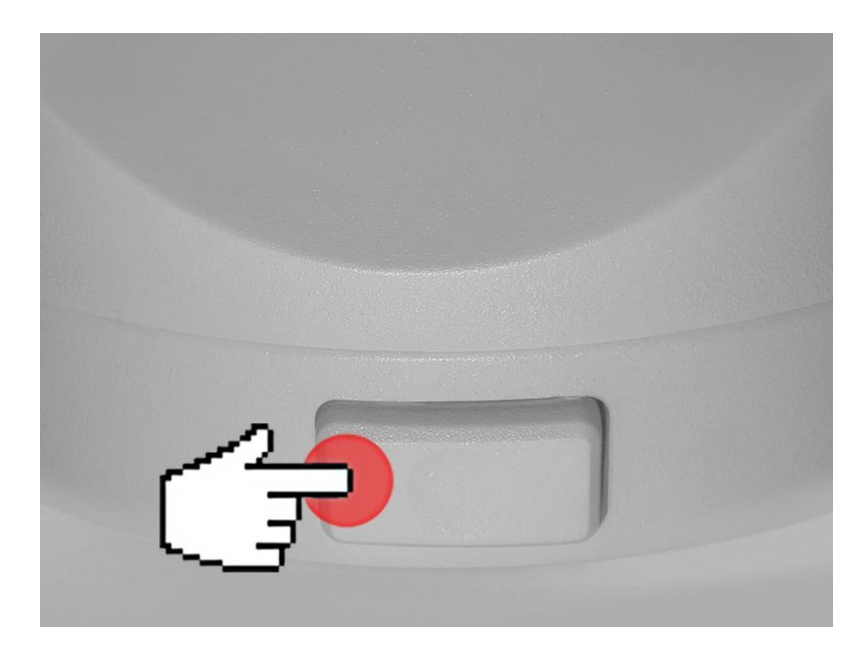

# Odkręcamy 3 śruby

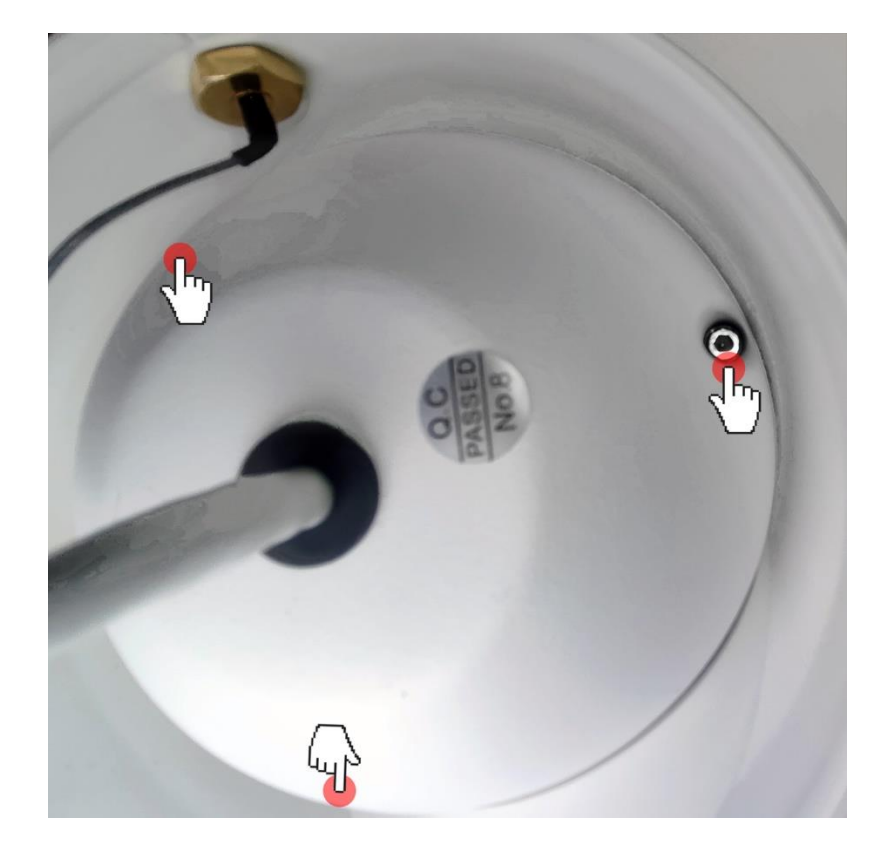

### Gniazdo karty pamięci na płycie głównej kamery

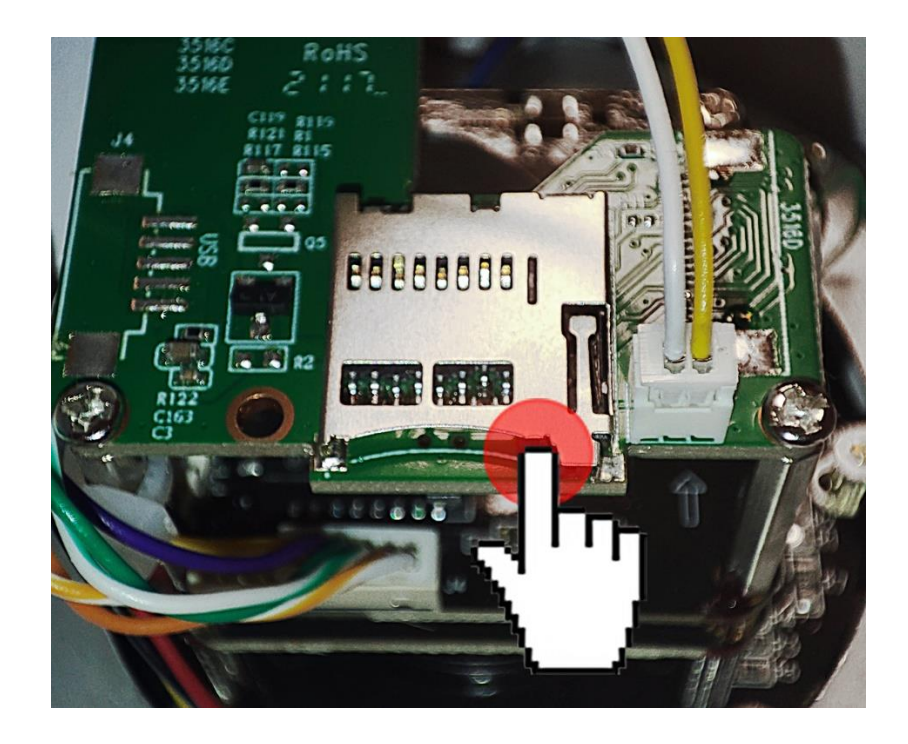

Przechodzimy do zakładki Ustawienie Nagrywania aby Uruchomić nagrywanie

Wybieramy Tryb Nagrywania Nadpisz aby nagrania zapętlały się

Tryb strumienia Główny strumień

Tydzień wybieramy codziennie i w klikamy kratę przy Cały dzień aby pojawił się znacznik

Klikamy Zapisz

Opcjonalnie nagrywanie możemy ustawić do każdego dnia i według 4 grafików

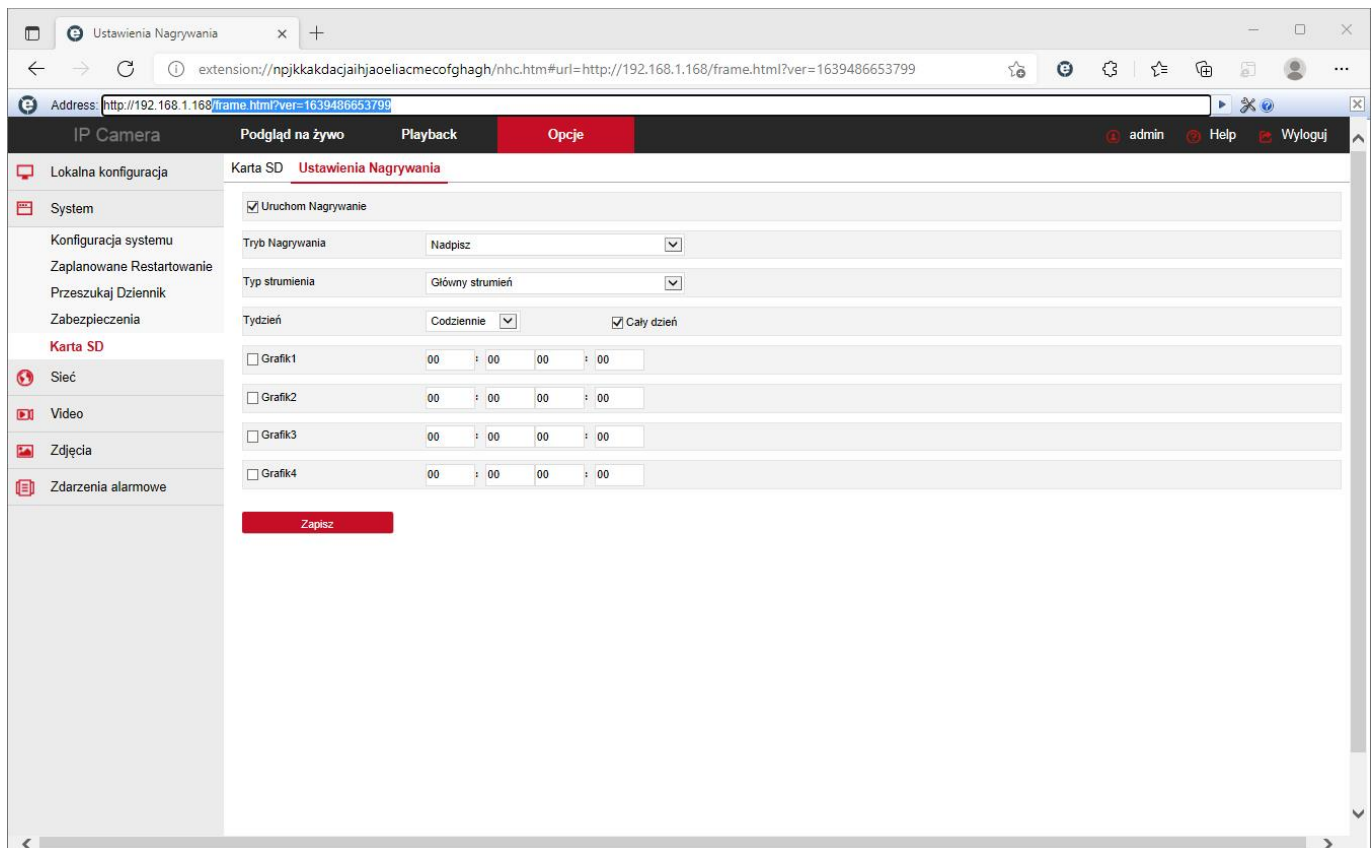

### **Ustawienie detekcji ruchu w kamerze**

Wchodzimy do zakładki Opcje Następnie Zdarzenia alarmowe Detekcja ruchu

Aby uruchomić detekcję klikamy w kratkę obok napisu Uruchom

Wybieramy obszar detekcji klikamy przycisk Wybierz wszystkie, obraz zostanie pokryty czerwoną siatką zaznaczenia Możemy odznaczyć część obszaru klikając prawym przyciskiem na oknie poglądowym i przytrzymując przycisk przesuwamy w wybranym kierunku

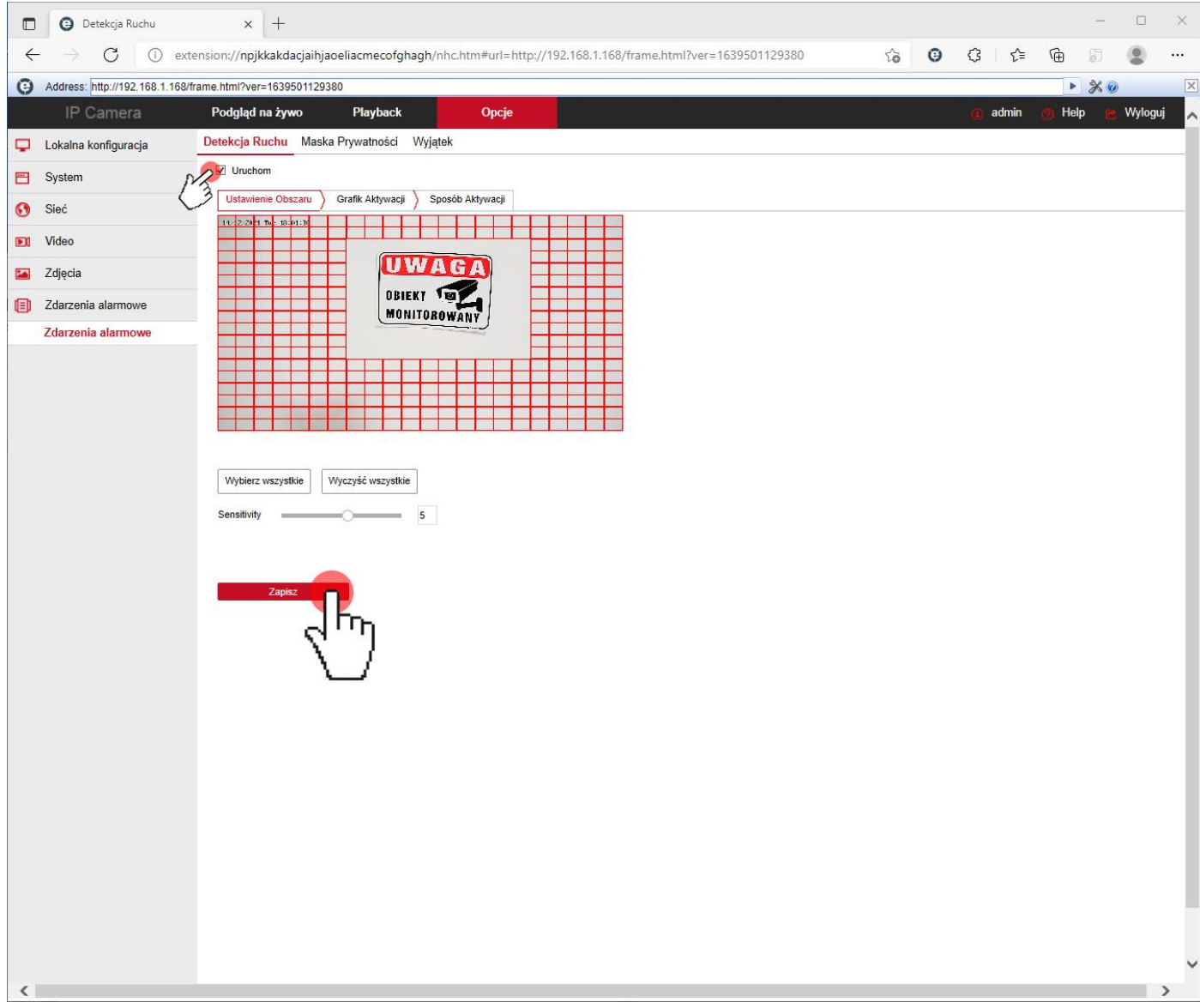

Zakładka Grafik Aktywacji pozwala ustawić harmonogram detekcji

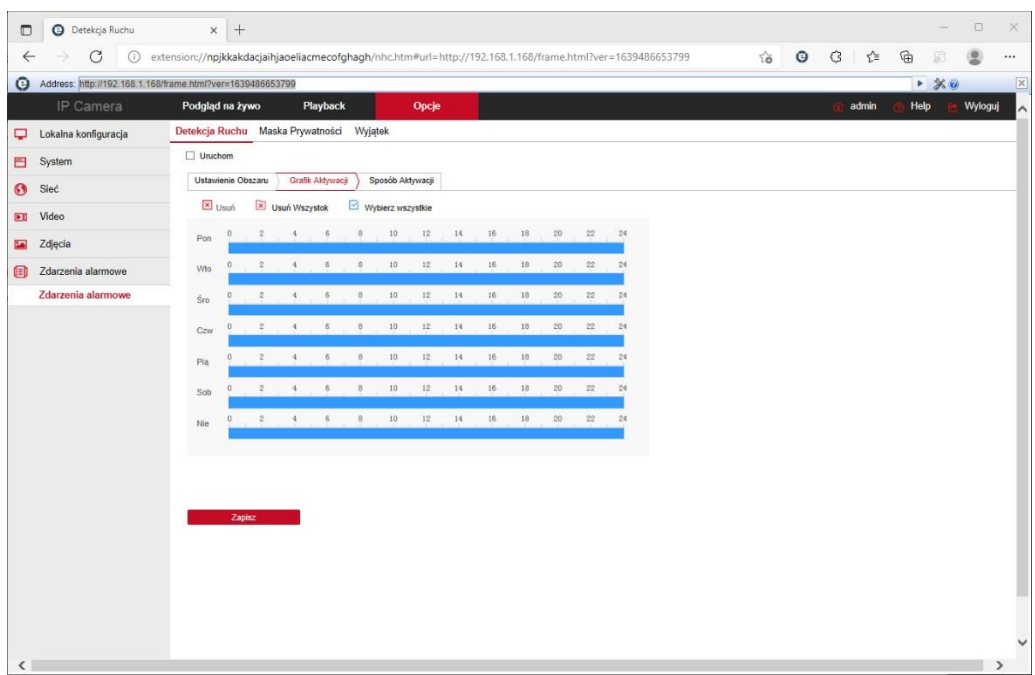

Zakładka Sposób Aktywacji daje możliwość zapisu nagrań po detekcji na kartę pamięci, wysyłanie powiadomień na pocztę przez SMTP, wysyłanie zdjęć z detekcji na FTP i do Chmury

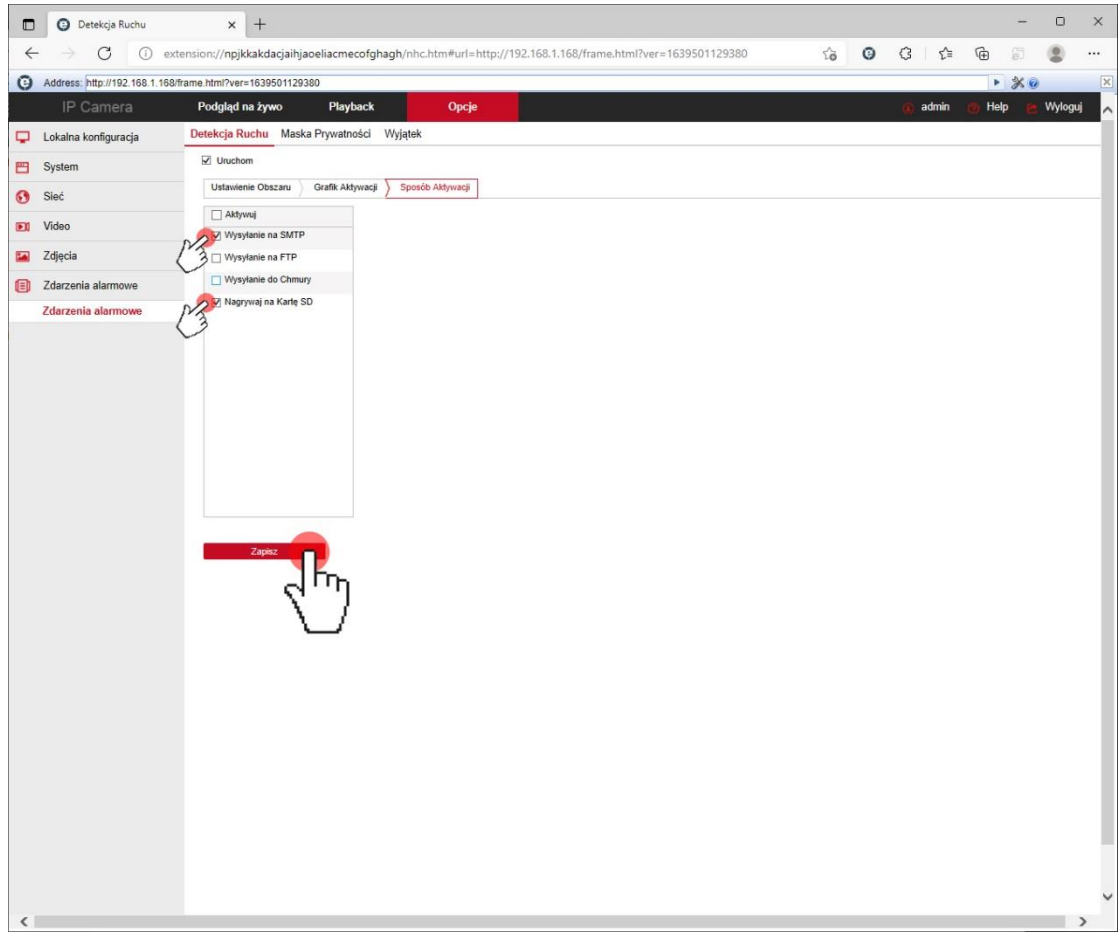

### **Ustawienie połączenia z chmurą P2P producenta Bitvision**

Wchodzimy do zakładki Opcje

Następnie Sieć Ustawienia zaawansowane i zakłądka P2P

Włączamy znacznik przy napisie Bitvision klikamy Zapisz, status połączenia powinien zmienić się na Połączony

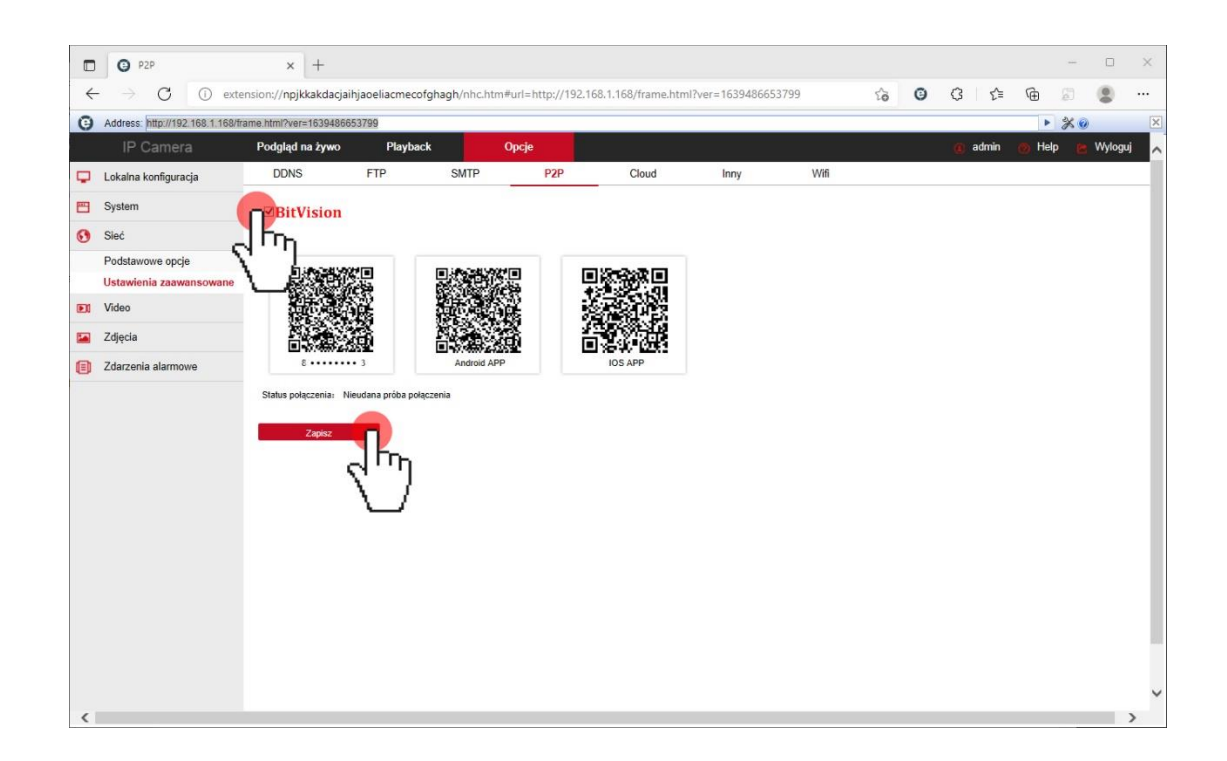

### **Dostęp do urządzenia IP przez aplikacje mobilną na Android lub iOS**

Zainstaluj program "BITVISION" na urządzeniu mobilnym ze sklepu Google Play lub AppStore. Po instalacji otwórz program.

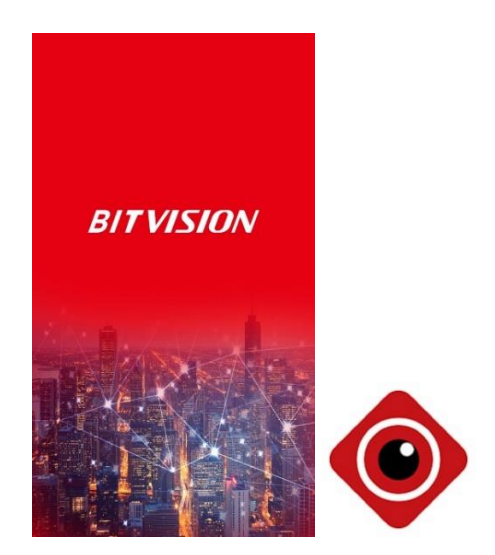

Znajdź i uruchom program "bitvision" na urządzeniu mobilnym.

1. Rejestracja

Należy kliknąć napis pod ikona użytkownika, następnie w nowym oknie klikamy Rejestracja

Wprowadzamy dane potrzebne do rejestracji:

- Adres email
- Hasło
- Potwierdzić wprowadzone hasło
- Wprowadź kod weryfikacyjny z obrazka obok

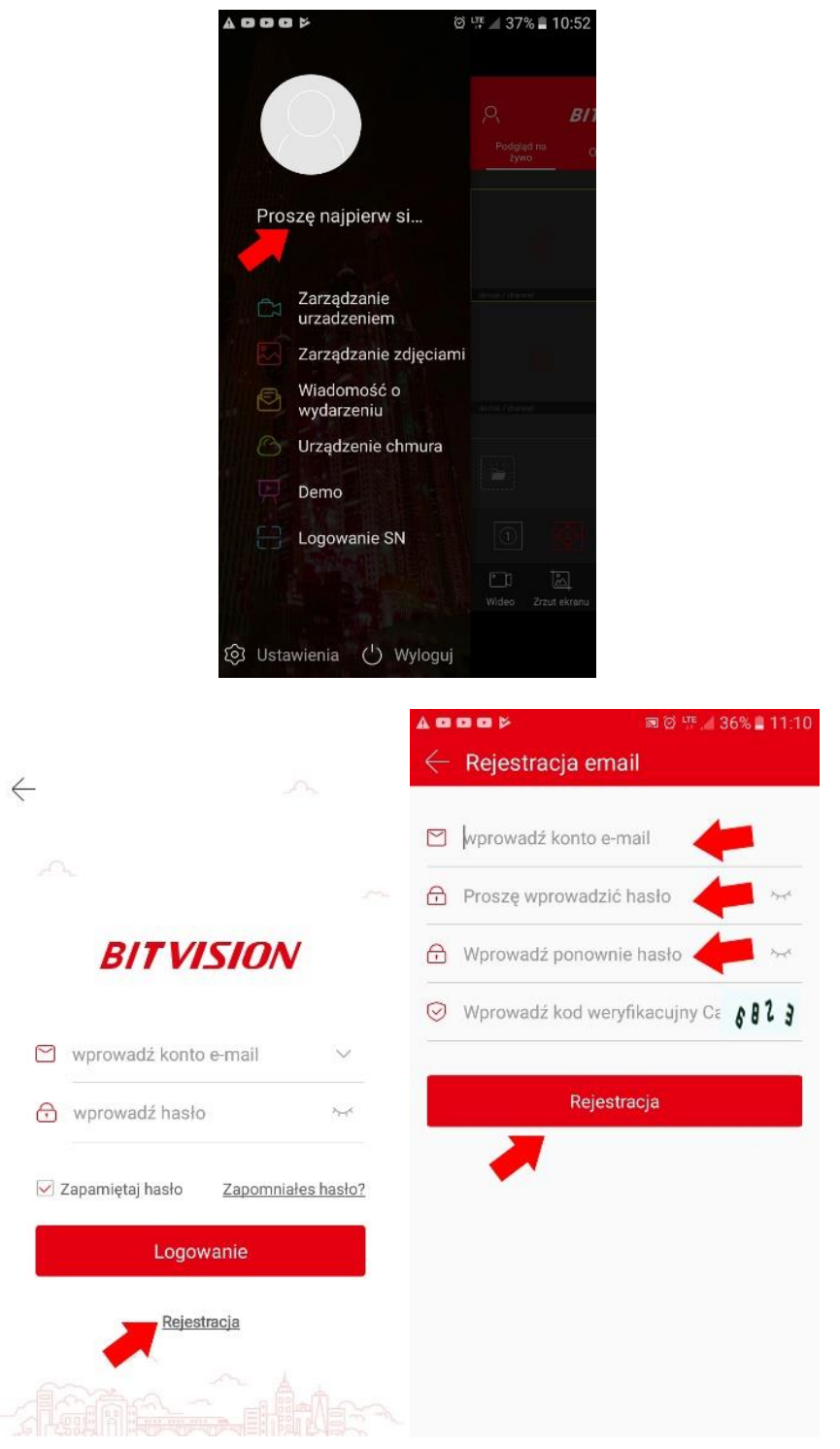

Login Wprowadź nazwę użytkownika i hasło logowania (dane podane podczas rejestracji), naciśnij Zaloguj Się

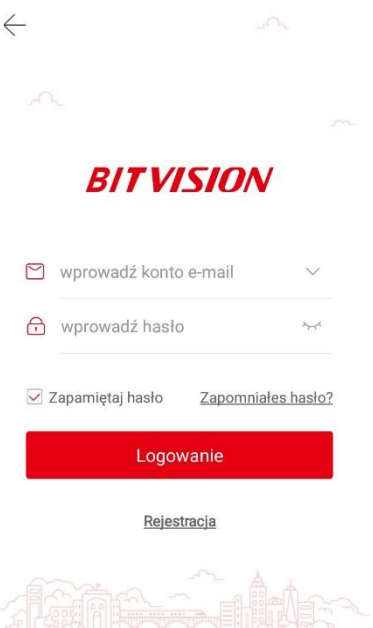

## 2. Dodawanie urządzenia

Po zalogowaniu klikamy w zakładkę Zarządzanie urządzeniem, patrz zdjęcia poniżej:

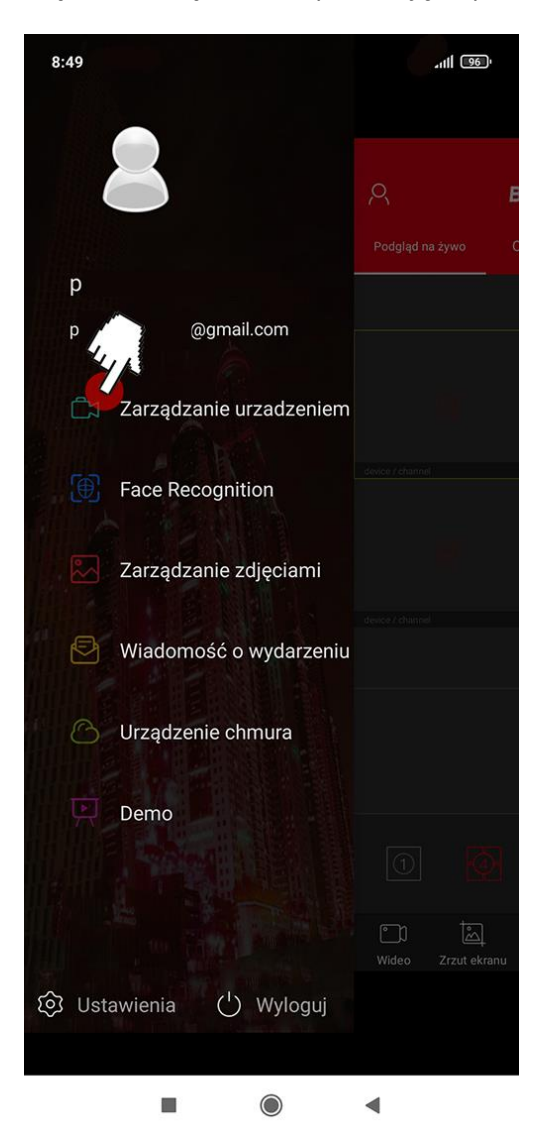

### W nowym oknie klikamy w przycisk +, następnie Dodaj urządzenie i wybieramy Dodaj SN

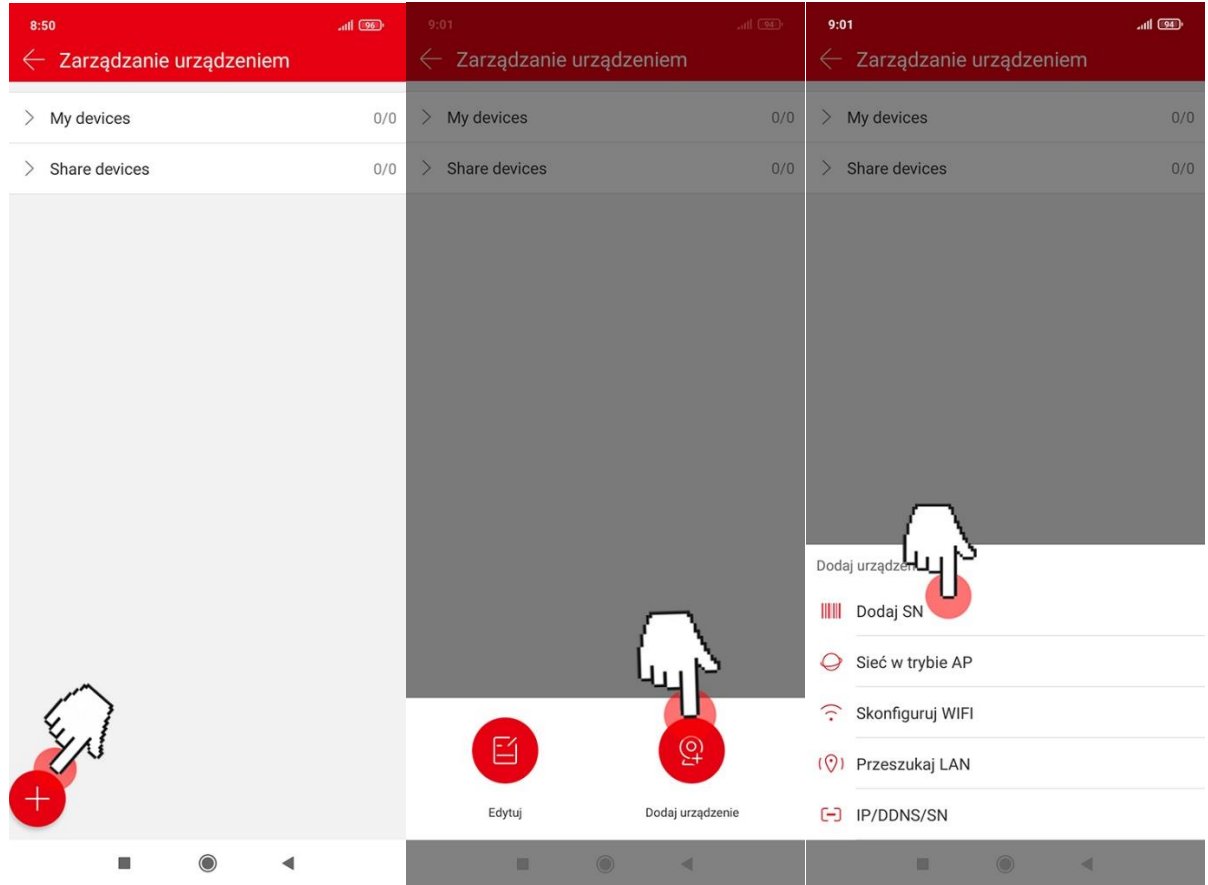

W nowym oknie skanujemy kod QR lub wprowadzamy ręcznie numer seryjny S/N składający się z 13 cyfr zaczynających się od 8 (numer i kod QR możemy znaleźć na naklejce urządzenia lub pudełka i w menu konfiguracyjnym dostępnym z poziomu przeglądarki IE lub Edge)

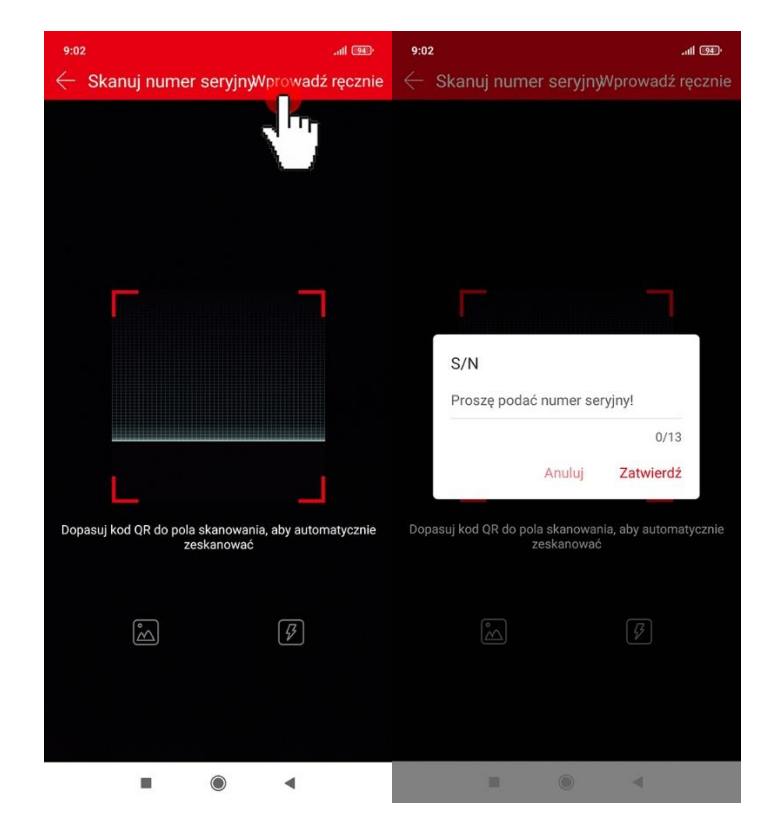

W nowym oknie widzimy nasz numer seryjny:

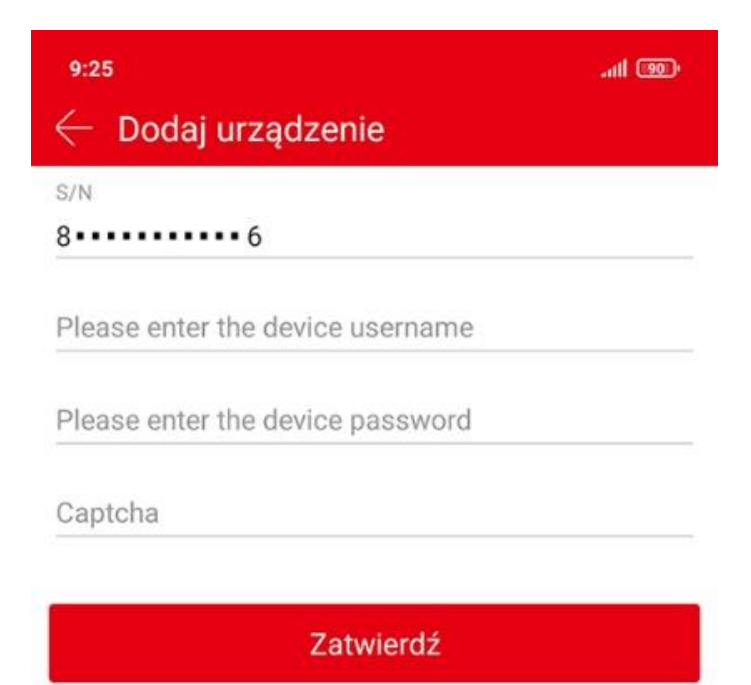

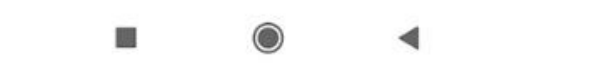

Wprowadzamy dane urządzenia:

- Numer seryjny kamery S/N
- Nazwę użytkownika urządzenia (Please enter the device username)
- Hasło urządzenia (Please enter tle device password)
- Kod weryfikacyjny Captcha (kod znajduje się na naklejce urządzenia)
- Klikamy przycisk zatwierdź

W nowym oknie wprowadzamy nazwę urządzenia i wybieramy grupę do której ma zostać dodane urządzenie, po wprowadzeniu danych klikamy Zakończ. Na liście urządzeń będzie widoczna nowo dodana kamera

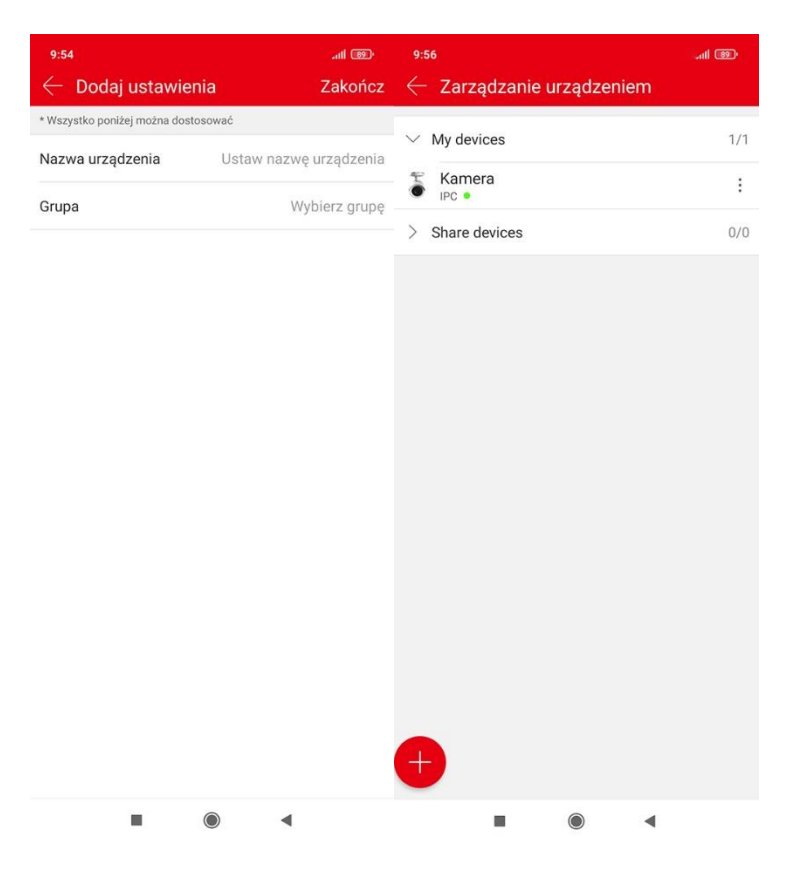

### Podgląd na żywo

Cofamy się do głównego okana Podglądu na żywo, klikamy w ikonę kamery w pustym polu wybieramy kamerę i Zatwierdzamy. W pustym polu pojawi się podgląd z kamery

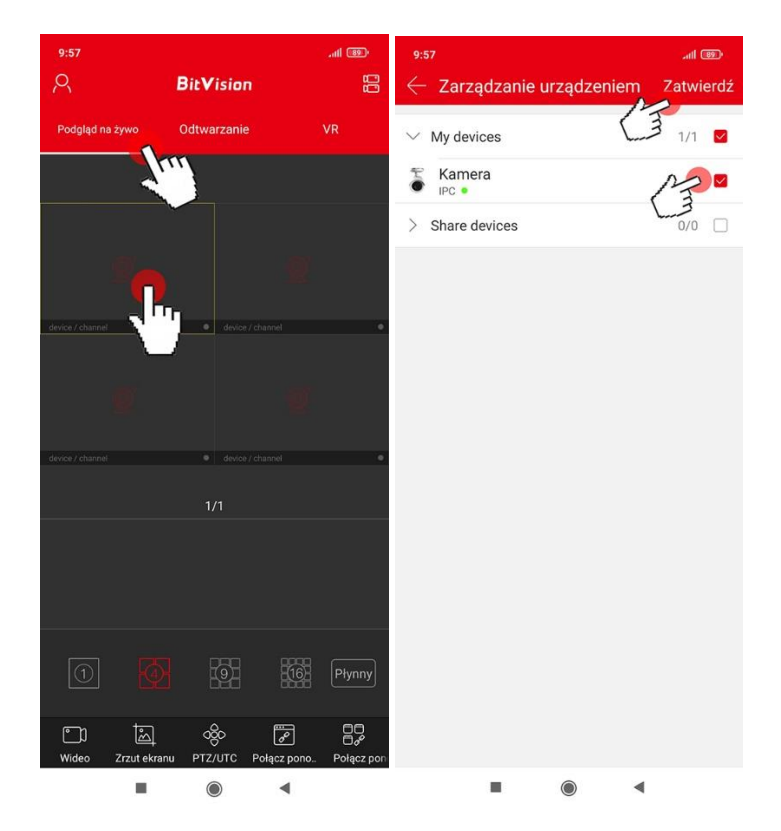